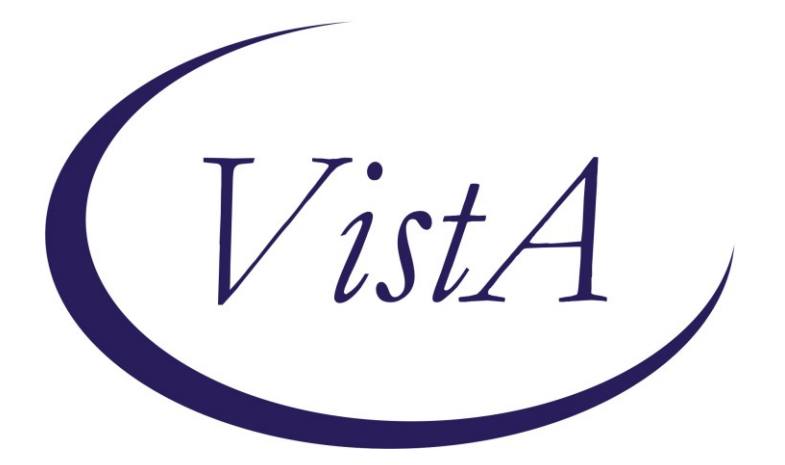

**Update\_2\_0\_249**

## **Clinical Reminders**

# **VA-STRENGTH AT HOME TEMPLATES**

### **Install Guide**

**June 2022**

Product Development Office of Information Technology Department of Veterans Affairs

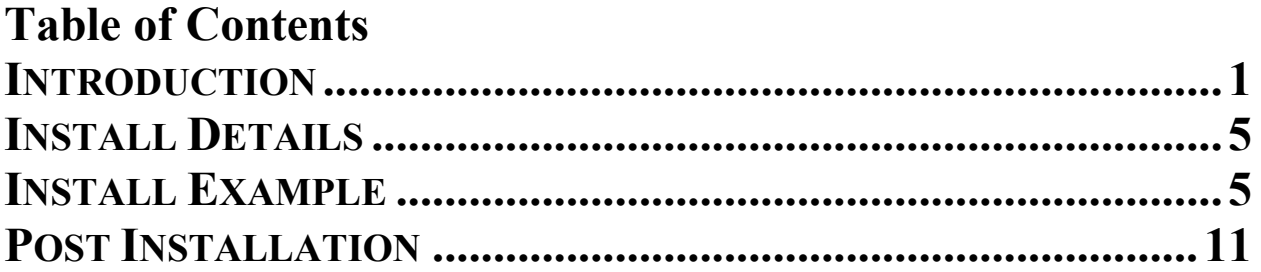

### <span id="page-2-0"></span>**Introduction**

The Strength at Home dialogs will be utilized by Clinicians (usually Licensed Clinical Social Workers, Psychologists, or Licensed Mental Health Counselors) to deliver the Strength at Home Group therapy intervention, which is an evidenced based practice to reduce the use of IPV in intimate relationships. Notes will be used to document:

- 1. Any inquiry about Strength at Home (SAH)- RHS Strength at Home-V General Note.
- 2. Assessment of Veteran who wishes to engage in the SAH program- RHS Strength at Home-V Intake Assessment Note.
- 3. Group visits 1-12 (RHS Strength at Home-V Group Note).
- 4. The Post Treatment Assessment Summary once a Veteran is done interacting with the program (RHS strength at Home-V Post Treatment Assessment Note).

Please note that frequency of note usage depends on the amount of SAH service delivery in response to Veteran demand. For example, some sites have 3 or 4 groups being conducted at the same time while others only do 1 group at a time.

#### **UPDATE\_2\_0\_249 contains 1 Reminder Exchange entry:**

UPDATE\_2\_0\_249 VA-STRENGTH AT HOME TEMPLATES

#### **The exchange file contains the following components:**

#### **TIU TEMPLATE FIELD**

GEN WORD PROCESSING GEN WORD PROCESSING REQ COMMENT (TEXT) VA-WORD OTHER NON-VA OTHER TEXT TEXT (1-60 CHAR)  $TEXT(1-4)$ GEN WORD PROCESSING LARGE COMMENT OPTIONAL VA-SAH CALLER TYPE VA-SAH CALL TYPE NOTE DATE VA-SAH IA MS COG VA-SAH IA MS INSIGHT VA-SAH IA MS TC VA-SAH IA MS TP VA-SAH IA MS AFFECT VA-SAH IA MS MOOD VA-SAH IA MS SPEECH VA-SAH IA MS BEHAVIOR VA-SAH IA MS APPEARANCE VA-SAH IA HEAD INJURY TEXT YES -OR- NO

VA-SAH IA CURRENT MH TX YES/NO/NA VA-SAH IA OTHER MILITARY HX

#### **HEALTH FACTORS**

VA-REMINDER UPDATES [C] VA-UPDATE\_2\_0\_249 VA-IPVAP/SAH [C] VA-IPVAP/SAH VPA VET DID NOT COMPLETE POST SURVEY VA-IPVAP/SAH VPA IPV USE DENIED VA-IPVAP/SAH VPA IPV EXP 3 MO TYPE IV ENDORSED VA-IPVAP/SAH VPA IPV EXP 3 MO TYPE III ENDORSED VA-IPVAP/SAH VPA IPV EXP 3 MO TYPE II ENDORSED VA-IPVAP/SAH VPA IPV EXP 3 MO TYPE I ENDORSED VA-IPVAP/SAH VPA IPV USE TYPE IV ENDORSED VA-IPVAP/SAH VPA IPV USE TYPE III ENDORSED VA-IPVAP/SAH VPA IPV USE TYPE II ENDORSED VA-IPVAP/SAH VPA IPV USE TYPE I ENDORSED VA-IPVAP/SAH VPA AUDIT C SCORE VA-IPVAP/SAH VPA PCL SCORE VA-IPVAP/SAH VPA IPSVS DOES NOT ENDORSE VA-IPVAP/SAH VPA IPSVS ENDORSES VA-IPVAP/SAH VPA COMP < 9 SESSIONS VA-IPVAP/SAH VPA COMP 9-11 SESSIONS VA-IPVAP/SAH VPA COMP 12 SESSIONS VA-IPVAP/SAH VPA TRACKING NUMBER VA-IPVAP/SAH VPA VET NOT JUSTICE INVOLVED VA-IPVAP/SAH VPA VET JUSTICE INVOLVED VA-IPVAP/SAH VPA END DATE VA-IPVAP/SAH VPA START DATE VA-IPVAP/SAH PTN CONTACT NEVER VA-IPVAP/SAH PTN CONTACT <1 X MONTH VA-IPVAP/SAH PTN CONTACT 1-3 X MONTH VA-IPVAP/SAH PTN CONTACT 1-2 X WEEK VA-IPVAP/SAH PTN CONTACT 3-5 X WEEK VA-IPVAP/SAH PTN CONTACT DAILY VA-IPVAP/SAH VET DOES NOT HAVE CHLDRN VA-IPVAP/SAH VET HAS CHLDRN VA-IPVAP/SAH REL OTHER VA-IPVAP/SAH REL SINGLE VA-IPVAP/SAH REL WIDOWED VA-IPVAP/SAH REL ENGAGED VA-IPVAP/SAH REL DATING VA-IPVAP/SAH REL DIVORCED VA-IPVAP/SAH REL SEPARATED VA-IPVAP/SAH REL MARRIED

VA-IPVAP/SAH NOT ENROLLED VA-IPVAP/SAH ENROLLED IN NEXT COURSE VA-IPVAP/SAH PCL SCORE VA-IPVAP/SAH IPV EXP LFT TYPE IV ENDORSED VA-IPVAP/SAH IPV EXP LFT TYPE III ENDORSED VA-IPVAP/SAH IPV EXP LFT TYPE II ENDORSED VA-IPVAP/SAH IPV EXP LFT TYPE I ENDORSED VA-IPVAP/SAH IPV EXP 3 MO TYPE IV ENDORSED VA-IPVAP/SAH IPV EXP 3 MO TYPE III ENDORSED VA-IPVAP/SAH IPV EXP 3 MO TYPE II ENDORSED VA-IPVAP/SAH IPV EXP 3 MO TYPE I ENDORSED VA-IPVAP/SAH IPV USE LFT TYPE IV ENDORSED VA-IPVAP/SAH IPV USE LFT TYPE III ENDORSED VA-IPVAP/SAH IPV USE LFT TYPE II ENDORSED VA-IPVAP/SAH IPV USE LFT TYPE I ENDORSED VA-IPVAP/SAH IPV USE 3 MO TYPE IV ENDORSED VA-IPVAP/SAH IPV USE 3 MO TYPE III ENDORSED VA-IPVAP/SAH IPV USE 3 MO TYPE II ENDORSED VA-IPVAP/SAH IPV USE 3 MO TYPE I ENDORSED VA-IPVAP/SAH AUDIT C SCORE VA-IPVAP/SAH IPSVS DOES NOT ENDORSE VA-IPVAP/SAH IPSVS ENDORSES VA-IPVAP/SAH LEG NOT JUSTICE INVOLVED VA-IPVAP/SAH LEG JUSTICE INVOLVED VA-IPVAP/SAH EMP STATUS NOT IMPACTED IPV VA-IPVAP/SAH EMP STATUS IMPACTED IPV VA-IPVAP/SAH EMP OTHER VA-IPVAP/SAH EMP DISABLED VA-IPVAP/SAH EMP STUDENT VA-IPVAP/SAH EMP RETIRED VA-IPVAP/SAH EMP FULL TIME VA-IPVAP/SAH EMP PART TIME VA-IPVAP/SAH EMP NOT EMP VA-IPVAP/SAH EDU OTHER VA-IPVAP/SAH EDU DOCTORAL PROGRAM VA-IPVAP/SAH EDU GRAD DEGREE VA-IPVAP/SAH EDU SOME GRAD SCHL VA-IPVAP/SAH EDU COLL GRAD VA-IPVAP/SAH EDU SOME COLL/TRADE SCHL VA-IPVAP/SAH EDU HS GRAD VA-IPVAP/SAH EDU < HS VA-IPVAP/SAH HSG TYPE OTH VA-IPVAP/SAH HSG TYPE NH VA-IPVAP/SAH HSG TYPE ALF VA-IPVAP/SAH HSG TYPE HUD VA-IPVAP/SAH HSG TYPE HUDVASH

VA-IPVAP/SAH HSG TYPE GPD VA-IPVAP/SAH HSG TYPE WITH FAM VA-IPVAP/SAH HSG TYPE RENTS VA-IPVAP/SAH HSG TYPE OWNS HOME VA-IPVAP/SAH HSG OTH VA-IPVAP/SAH HSG UNSTBL VA-IPVAP/SAH HSG STBL VA-IPVAP/SAH DISCHARGE RANK VA-IPVAP/SAH SVC CON UNK VA-IPVAP/SAH SVC CON NO VA-IPVAP/SAH SVC CON YES VA-IPVAP/SAH MILITARY SERVICE ERA VA-IPVAP/SAH BRANCH OF SERVICE VA-IPVAP/SAH SVC UT NONE VA-IPVAP/SAH SVC UT VET CNTR VA-IPVAP/SAH SVC UT MED AX VA-IPVAP/SAH SVC UT MED INAX VA-IPVAP/SAH SVC UT VR VA-IPVAP/SAH SVC UT GI VA-IPVAP/SAH HIGHEST RANK VA-IPVAP/SAH REFERRAL OTHER VA-IPVAP/SAH REFERRAL VJO VA-IPVAP/SAH REFERRAL JUSTICE SYSTEM VA-IPVAP/SAH REFERRAL SELF VA-IPVAP/SAH REFERRAL CLINICIAN

#### **REMINDER SPONSOR**

SOCIAL WORK/CASE MANAGEMENT – INTIMATE PARTNER VIOLENCE ASSISTANCE PROGRAM

#### **REMINDER TERM**

VA-REMINDER UPDATE\_2\_0\_249

#### **TIU DOCUMENT DEFINITION**

PATIENT SEX PATIENT ETHNICITY PATIENT RACE PATIENT AGE

#### **REMINDER DIALOG**

VA-SAH GROUP NOTE VA-SAH GENERAL NOTE VA-SAH POST TREATMENT ASSESSMENT NOTE VA-SAH INTAKE ASSESSMENT NOTE

### <span id="page-6-0"></span>**Install Details**

This update is being distributed as a web host file. The address for the host file is Redacted**/UPDATE\_2\_0\_249.PRD**

The file will be installed using Reminder Exchange, programmer access is not required.

Installation:

============== This update can be loaded with users on the system. Installation will take less than 15 minutes.

### <span id="page-6-1"></span>**Install Example**

To Load the Web Host File. Navigate to Reminder exchange in Vista

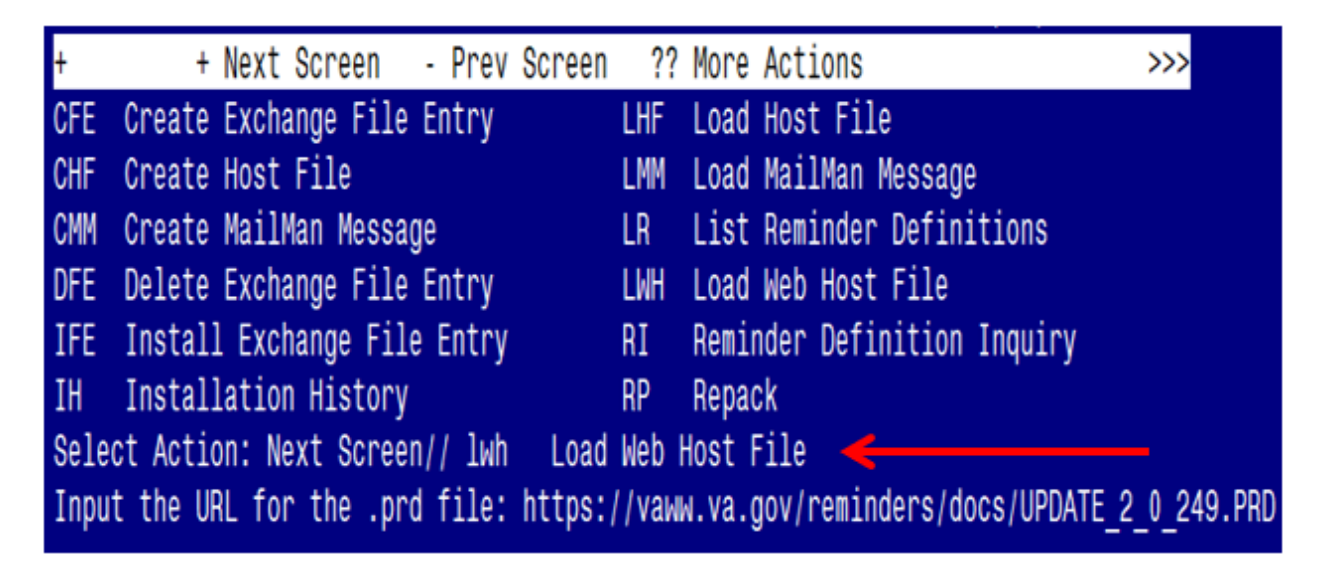

At the **Select Action:** prompt, enter **LWH** for Load Web Host File At the **Input the url for the .prd file:** prompt, type the following web address:

https://REDACTED/UPDATE\_2\_0\_249.PRD

You should see a message at the top of your screen that the file successfully loaded.

 $https://$ 

/UPDATE 2 0 249.PRD successfully loaded.

Search for and locate the reminder exchange entry titled: **UPDATE\_2\_0\_249 VA-STRENGTH AT HOME TEMPLATES**

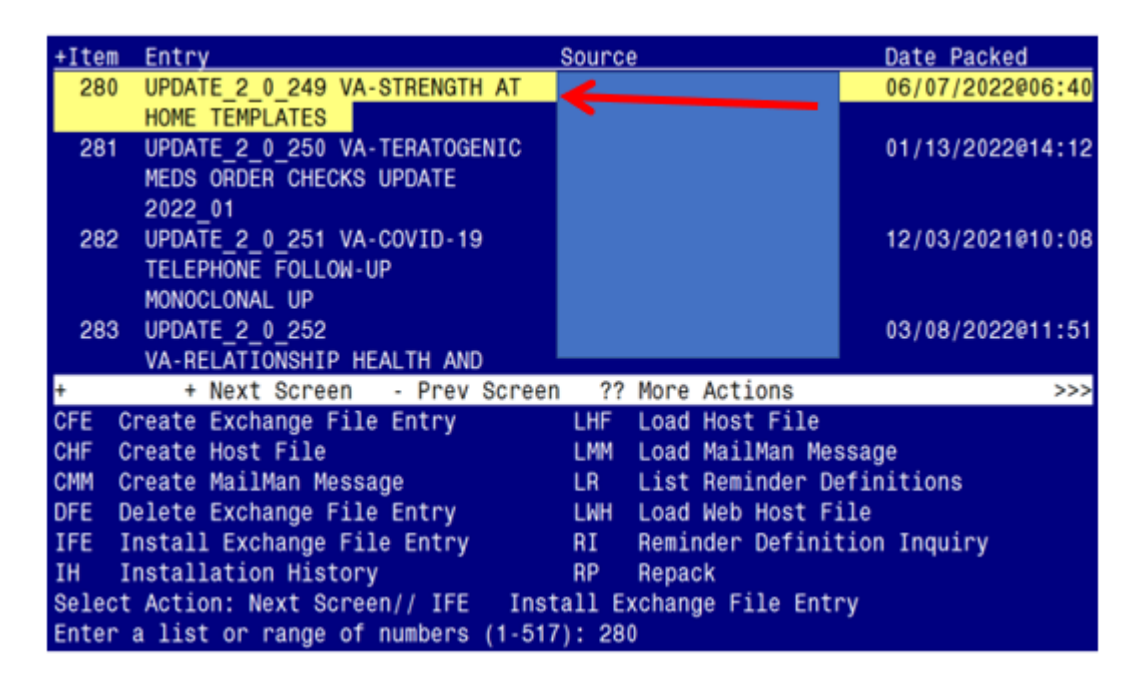

At the **Select Action** prompt, enter **IFE** for Install Exchange File Entry

Enter the number that corresponds with your entry titled **UPDATE\_2\_0\_249 VA-STRENGTH AT HOME TEMPLATES** *(in this example it is entry 280, it will vary by site).* The exchange file date should be 06/07/2022@06:40.

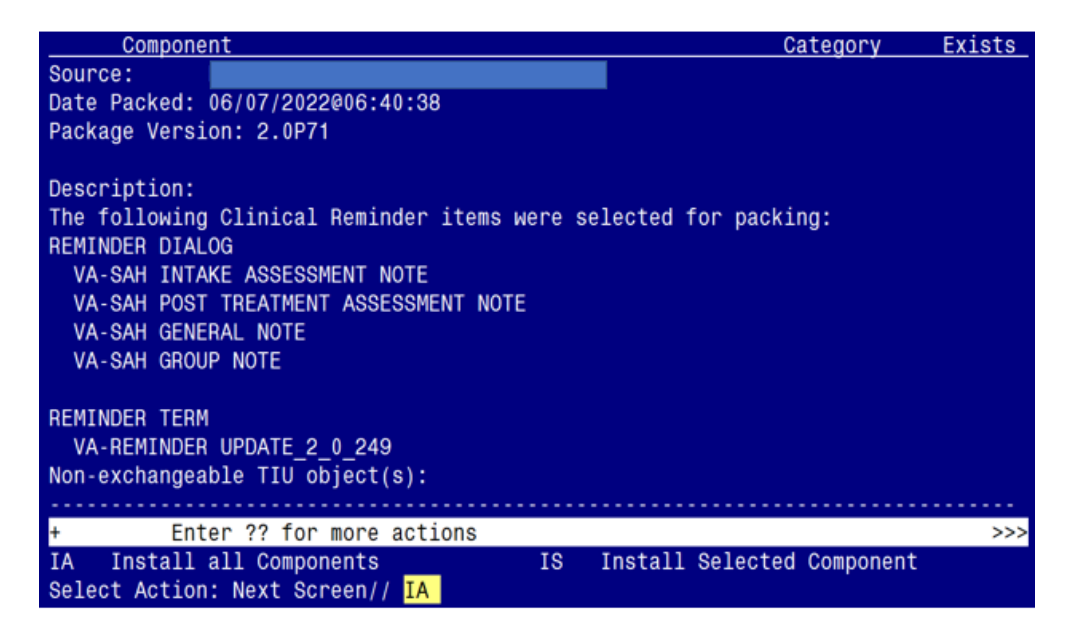

At the **Select Action** prompt, type **IA** for Install all Components and hit enter. Select Action: Next Screen// **IA** Install all Components

You will see several prompts:

- For all new components, you will choose **I to Install**
- For any existing components, you will choose **O to Overwrite**

**You will be promped to install the 1 st dialog component:**

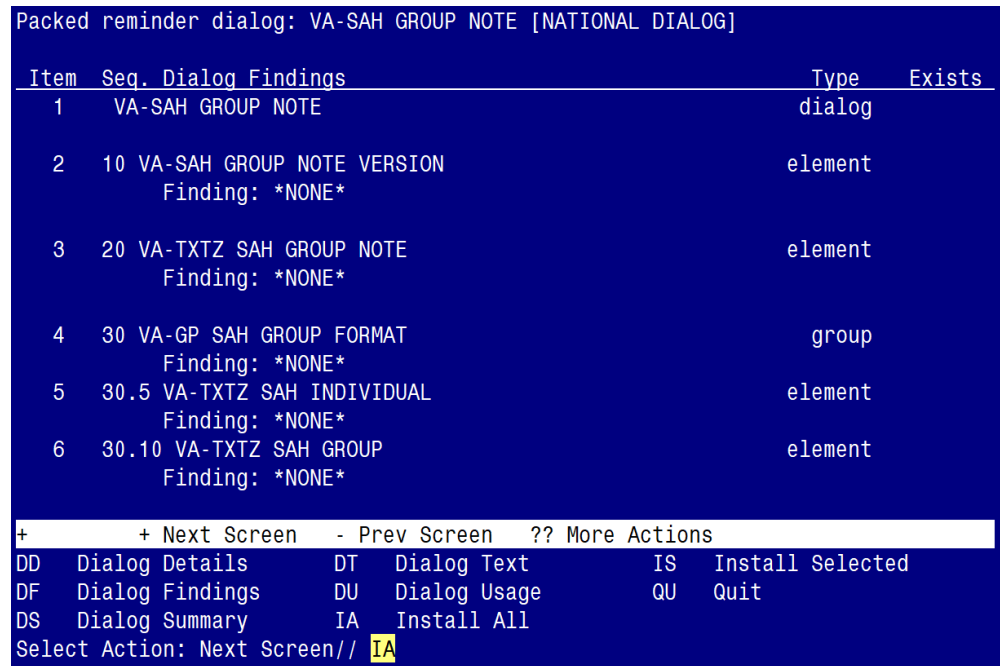

At the **Select Action** prompt, type **IA** to install the dialog – **VA-SAH GROUP NOTE** Select Action: Next Screen// **IA** Install All

Install reminder dialog and all components with no further changes: Y//YES

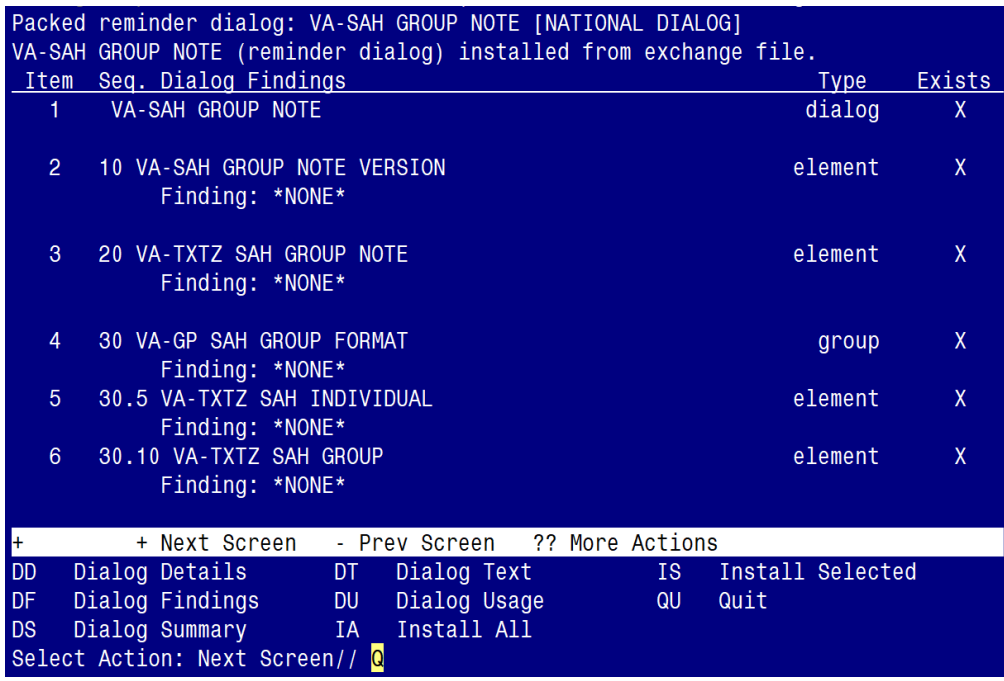

When the dialog has completed installation, you will then be returned to this screen. At the **Select Action** prompt, type **Q.**

**You will be promped to install the 2nd dialog component:**

|                                 | Packed reminder dialog: VA-SAH GENERAL NOTE [NATIONAL DIALOG]            |                  |        |  |  |  |  |  |
|---------------------------------|--------------------------------------------------------------------------|------------------|--------|--|--|--|--|--|
|                                 | Item Seq. Dialog Findings                                                | Type             | Exists |  |  |  |  |  |
| 1.                              | VA-SAH GENERAL NOTE                                                      | dialog           |        |  |  |  |  |  |
| $\mathcal{P}$                   | 10 VA-SAH GENERAL NOTE VERSION<br>Finding: *NONE*                        | element          |        |  |  |  |  |  |
| $\mathbf{3}$                    | 20 VA-TXTZ SAH GENERAL NOTE<br>Finding: *NONE*                           | element          |        |  |  |  |  |  |
| $\overline{4}$                  | 30 VA-GP SAH GEN NOTE TX STATUS                                          | group            |        |  |  |  |  |  |
|                                 | Finding: *NONE*                                                          |                  |        |  |  |  |  |  |
| 5 <sup>1</sup>                  | 30.5 VA-TXTZ SAH GEN NOTE TX ACTIVE SAH<br>Finding: *NONE*               | element          |        |  |  |  |  |  |
| 6                               | 30.10 VA-TXTZ SAH GEN NOTE TX ENROLLED SAH                               | element          |        |  |  |  |  |  |
|                                 | Finding: *NONE*                                                          |                  |        |  |  |  |  |  |
| 7 <sup>1</sup><br>$\pm$         | COMMENT W/O HEADING<br>?? More Actions<br>+ Next Screen      Prev Screen | prompt           | X      |  |  |  |  |  |
| DD                              | Dialog Details DT<br>Dialog Text<br>IS F                                 | Install Selected |        |  |  |  |  |  |
| DF                              | Dialog Findings DU<br>Dialog Usage<br>QU<br>Quit                         |                  |        |  |  |  |  |  |
| <b>DS</b>                       | Dialog Summary [14] Install All                                          |                  |        |  |  |  |  |  |
| Select Action: Next Screen// IA |                                                                          |                  |        |  |  |  |  |  |

At the **Select Action** prompt, type **IA** to install the dialog – **VA-SAH GENERAL NOTE** Select Action: Next Screen// **IA** Install All

Install reminder dialog and all components with no further changes:  $\frac{Y}{I'}/\frac{YES}{I'}$ 

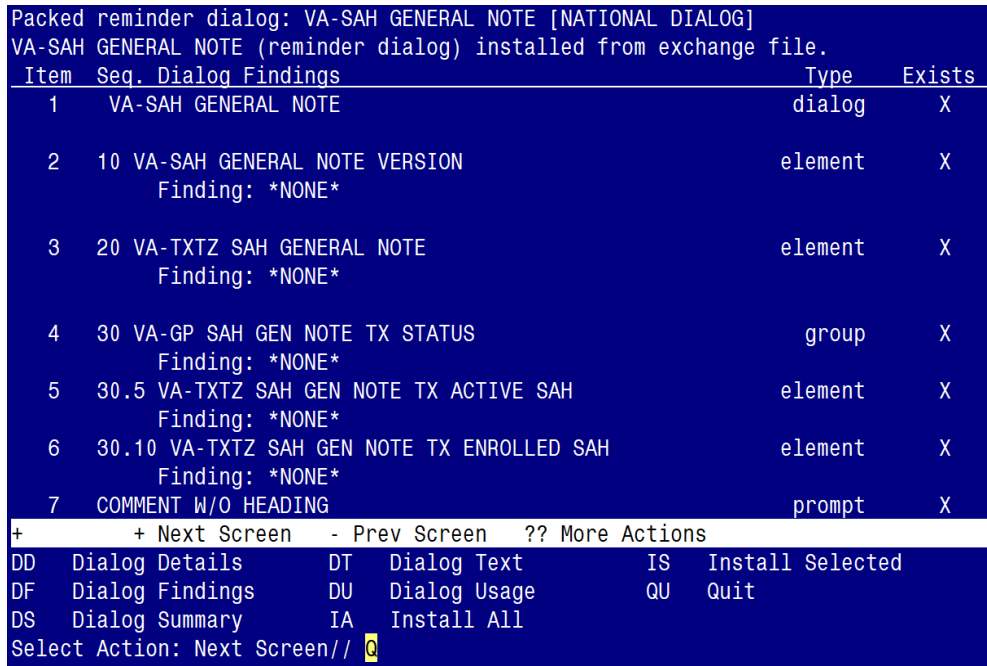

When the dialog has completed installation, you will then be returned to this screen. At the **Select Action** prompt, type **Q.**

**You will be promped to install the 3rd dialog component:**

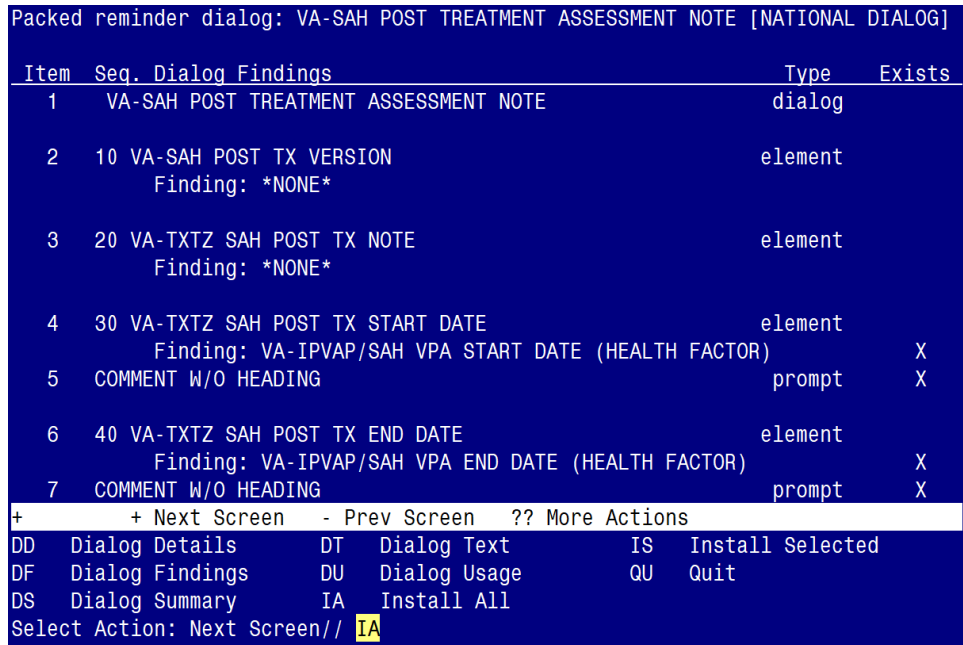

At the **Select Action** prompt, type **IA** to install the dialog – **VA-SAH POST TREATMENT ASSESSMENT NOTE**

Select Action: Next Screen// **IA** Install All

Install reminder dialog and all components with no further changes:  $\frac{Y}{I}$  ES

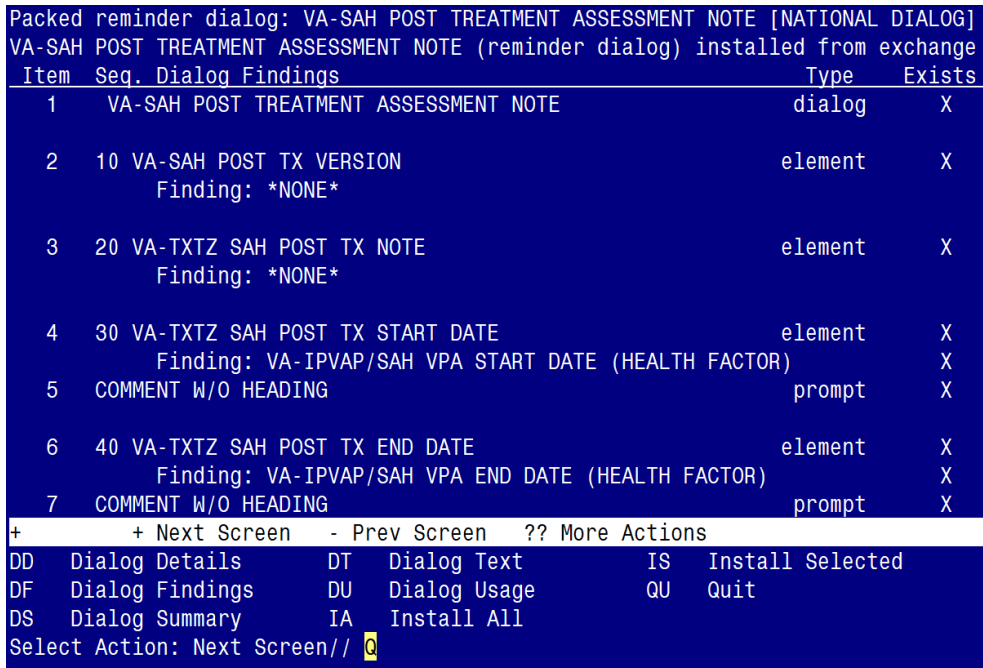

When the dialog has completed installation, you will then be returned to this screen. At the **Select Action** prompt, type **Q.**

**You will be promped to install the 4th dialog component:**

|                                 | Packed reminder dialog: VA-SAH INTAKE ASSESSMENT NOTE [NATIONAL DIALOG] |                               |              |                                                                 |                  |        |  |  |
|---------------------------------|-------------------------------------------------------------------------|-------------------------------|--------------|-----------------------------------------------------------------|------------------|--------|--|--|
|                                 | Item Seq. Dialog Findings                                               |                               |              |                                                                 | Type             | Exists |  |  |
| 1.                              | VA-SAH INTAKE ASSESSMENT NOTE                                           |                               |              |                                                                 | dialog           |        |  |  |
| $\overline{2}$                  | 10 VA-SAH INTAKE ASSESSMENT VERSION<br>Finding: *NONE*                  |                               |              |                                                                 | element          |        |  |  |
| $\mathbf{3}$                    | 20 VA-TXTZ SAH INTAKE ASSESSMENT INTRO<br>Finding: *NONE*               |                               |              |                                                                 | element          |        |  |  |
| $\overline{4}$                  | 30 VA-TXTZ SAH SESSION FORMAT<br>Finding: *NONE*                        |                               |              |                                                                 | element          | X      |  |  |
| 5 <sup>1</sup>                  | 40 VA-TXTZ SAH INTAKE ASSESSMENT CONSENT<br>Finding: *NONE*             |                               |              |                                                                 | element          |        |  |  |
| $6^{\circ}$                     | 50 VA-GP SAH IA REFERRED BY                                             |                               |              |                                                                 | group            |        |  |  |
| ŀŀ.                             | + Next Screen                                                           | - Prev Screen 2? More Actions |              |                                                                 |                  |        |  |  |
| <b>DD</b>                       | Dialog Details and Dialog                                               | Dialog Text<br>DT -           |              | $\overline{\phantom{a}}$ is the set of $\overline{\phantom{a}}$ | Install Selected |        |  |  |
| <b>DF</b>                       | Dialog Findings DU                                                      |                               | Dialog Usage | QU                                                              | Quit             |        |  |  |
| <b>DS</b>                       | Dialog Summary [14] Install All                                         |                               |              |                                                                 |                  |        |  |  |
| Select Action: Next Screen// IA |                                                                         |                               |              |                                                                 |                  |        |  |  |

At the **Select Action** prompt, type **IA** to install the dialog – **VA-SAH INTAKE ASSESSMENT NOTE** Select Action: Next Screen// **IA** Install All

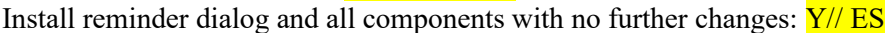

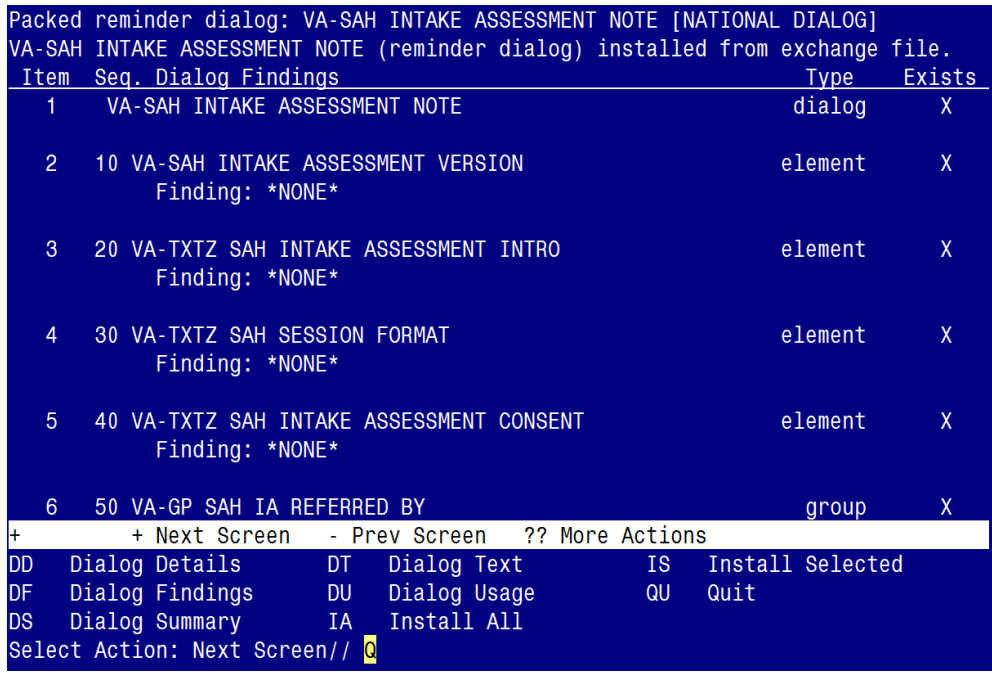

When the dialog has completed installation, you will then be returned to this screen. At the **Select Action** prompt, type **Q.**

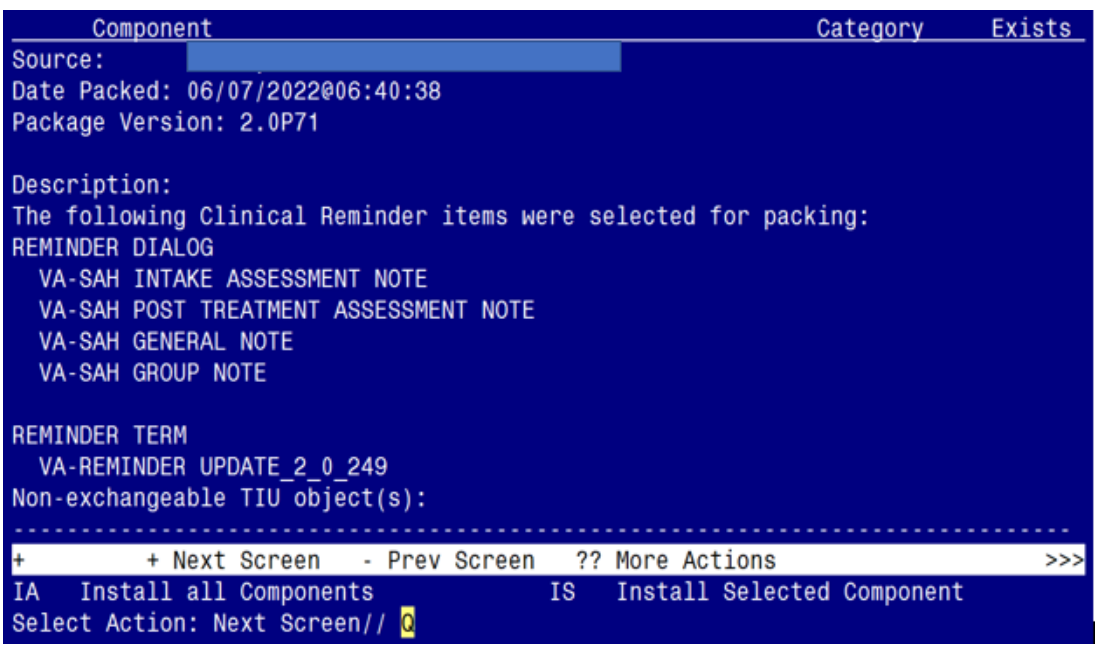

You will be returned to this screen. Type Q to quit. Install Completed

### <span id="page-12-0"></span>**Post Installation**

**1. Make the Dialogs able to be attached to a Personal/Shared templates or to progress note titles.**

From the Reminders Manager Menu: Select Reminder Managers Menu Option: **CP** CPRS Reminder Configuration

- CA Add/Edit Reminder Categories
- CL CPRS Lookup Categories
- CS CPRS Cover Sheet Reminder List
- MH Mental Health Dialogs Active
- PN Progress Note Headers
- RA Reminder GUI Resolution Active
- TIU TIU Template Reminder Dialog Parameter
- DL Default Outside Location
- PT Position Reminder Text at Cursor

Select CPRS Reminder Configuration Option: **TIU** TIU Template Reminder Dialog Parameter

Reminder Dialogs allowed as Templates may be set for the following:

1 User USR [choose from NEW PERSON]

- 3 Service SRV [choose from SERVICE/SECTION]
- 4 Division DIV [choose from INSTITUTION]
- 5 System SYS [NATREM.FO-SLC.MED.VA.GOV]

Enter selection*:* 5 *Choose the appropriate number for your site. Your site may do this by System or other levels. The example below uses SYSTEM level*

Setting Reminder Dialogs allowed as Templates for System: Select Display Sequence: **?**

#### 148 VA-VETERANS CHOICE NOTE 149 VA-TBI SCREENING

*When you type a question mark above, you will see the list of #'s (with dialogs) that are already taken. Choose a number NOT on this list. For this example, looking above I see the number 150 is not present, so I will use 150.*

Select Display Sequence: **150** Are you adding 150 as a new Display Sequence? Yes// **Y** YES Display Sequence:  $150$ //  $\leq$  Enter > 150 Clinical Reminder Dialog**: type in the name of the dialog VA-SAH INTAKE ASSESSMENT NOTE** then **<enter>**

reminder dialog NATIONAL

OK?  $Yes//$  < Enter> (Yes)

Select Display Sequence: **151**

Are you adding 151 as a new Display Sequence? Yes// **Y** YES Display Sequence: 151// <**Enter>** 151

Clinical Reminder Dialog**: type in the name of the dialog**

**VA-SAH POST TREATMENT ASSESSMENT NOTE** then **<enter>**

reminder dialog NATIONAL OK?  $Yes//$  < Enter> (Yes)

Select Display Sequence: **152** Are you adding 153 as a new Display Sequence? Yes// **Y** YES Display Sequence:  $153$ //  $\leq$  Enter > 152 Clinical Reminder Dialog**: type in the name of the dialog VA-SAH GENERAL NOTE** then **<enter>**

reminder dialog NATIONAL OK?  $Yes//$  < Enter> (Yes)

Select Display Sequence: **153** Are you adding 155 as a new Display Sequence? Yes// **Y** YES Display Sequence:  $155$ //  $\leq$  Enter > 155 Clinical Reminder Dialog**: type in the name of the dialog VA-SAH GROUP NOTE** then **<enter>**

reminder dialog NATIONAL

OK?  $Yes//$  < Enter> (Yes)

#### **2. Setup of specific Note titles.**

You will need to create four new note titles for these templates, as follows:

#### **RHS STRENGTH AT HOME-V INTAKE ASSESSMENT NOTE RHS STRENGTH AT HOME-V POST TREATMENT ASSESSMENT NOTE RHS STRENGTH AT HOME-V GENERAL NOTE RHS STRENGTH AT HOME-V GROUP NOTE**

You can place them in the same category as your other social work notes.

*All the note titles above are to be mapped to the following VHA Enterprise Standard Title:* **SOCIAL WORK NOTE**

Note: Comprehensive information on Creating Document Definitions can be found beginning on page 47 of the [TIU/ASU Implementation Guide](http://www.va.gov/vdl/documents/Clinical/CPRS-Text_Integration_Utility_(TIU)/tiuim.pdf)

- **3. Associate the new reminder dialogs with the note titles in CPRS** To do this, go to Template Editor, then Document Titles, select the appropriate folder (if applicable), and choose New Template (top right-hand corner).
	- a. Type in the following information: Name: **RHS STRENGTH AT HOME-V INTAKE ASSESSMENT NOTE** Template Type: Reminder Dialog Reminder Dialog: **VA-SAH INTAKE ASSESSMENT NOTE**

Next, type in the Associated Title, which in this case is **RHS STRENGTH AT HOME-V INTAKE ASSESSMENT NOTE** and hit Apply.

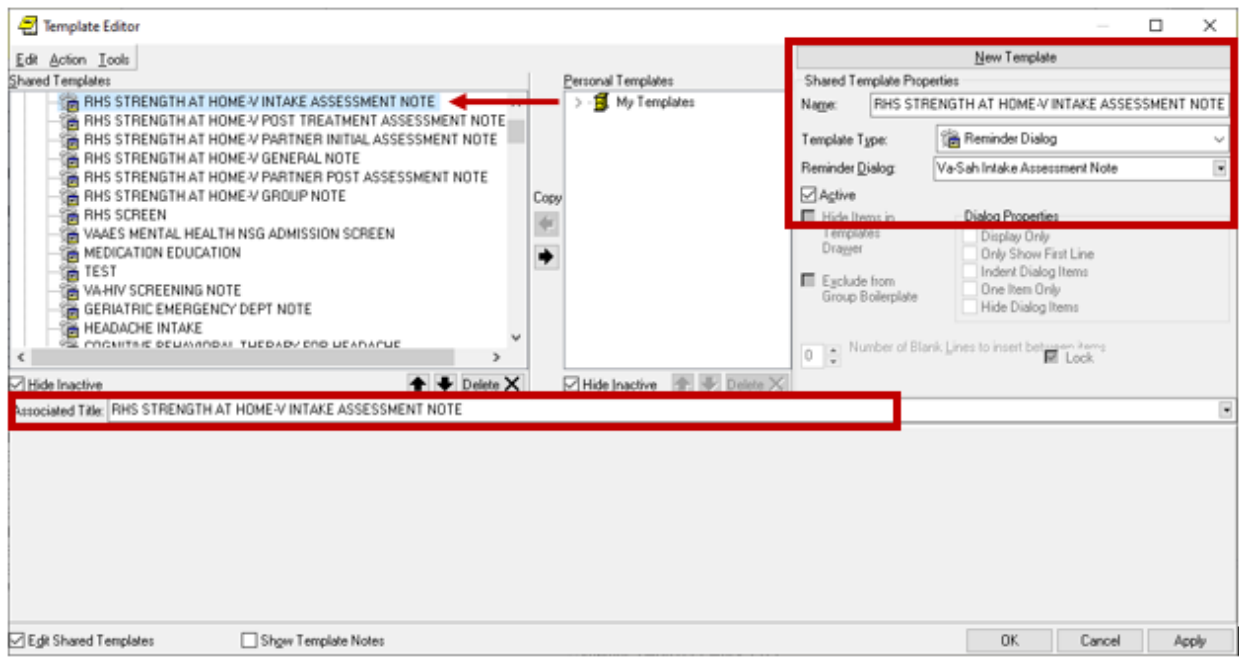

b. Name: **RHS STRENGTH AT HOME-V POST TREATMENT ASSESSMENT NOTE** Template Type: <mark>Reminder Dialog</mark> Reminder Dialog: **VA-SAH POST TREATMENT ASSESSMENT NOTE** Associated Title: **RHS STRENGTH AT HOME-V POST TREATMENT ASSESSMENT NOTE**

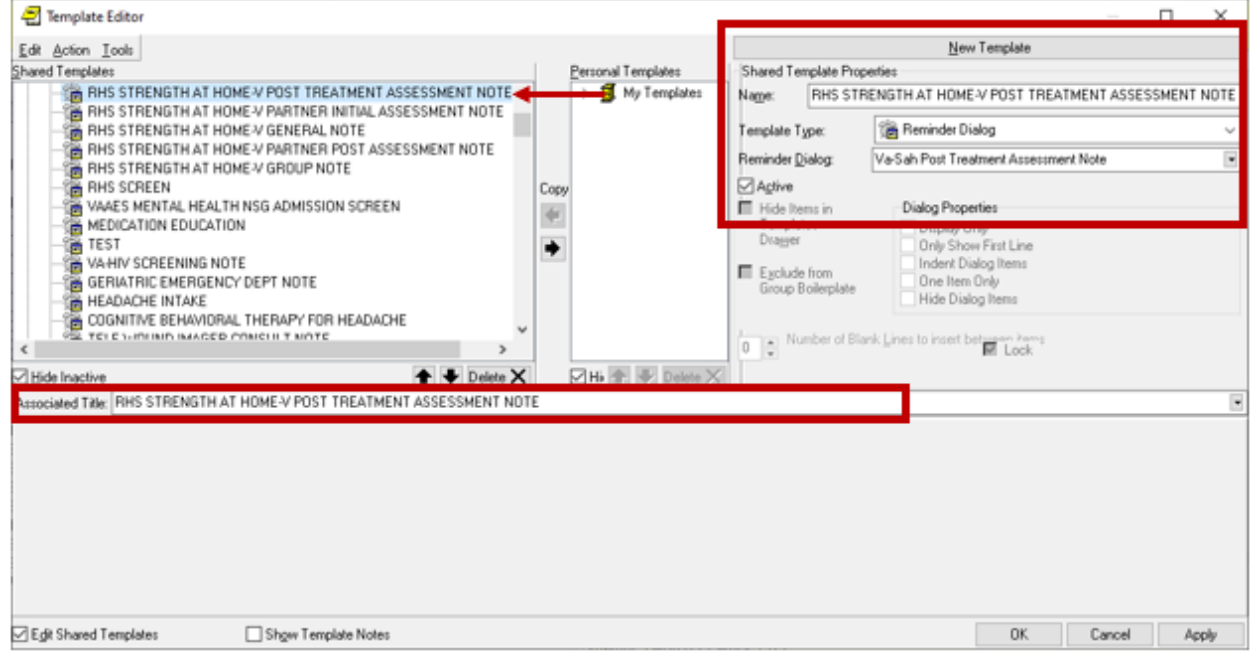

c. Name: **RHS STRENGTH AT HOME-V GENERAL NOTE** Template Type: Reminder Dialog

#### Reminder Dialog: **VA-SAH GENERAL NOTE** Associated Title: **RHS STRENGTH AT HOME-V GENERAL NOTE**

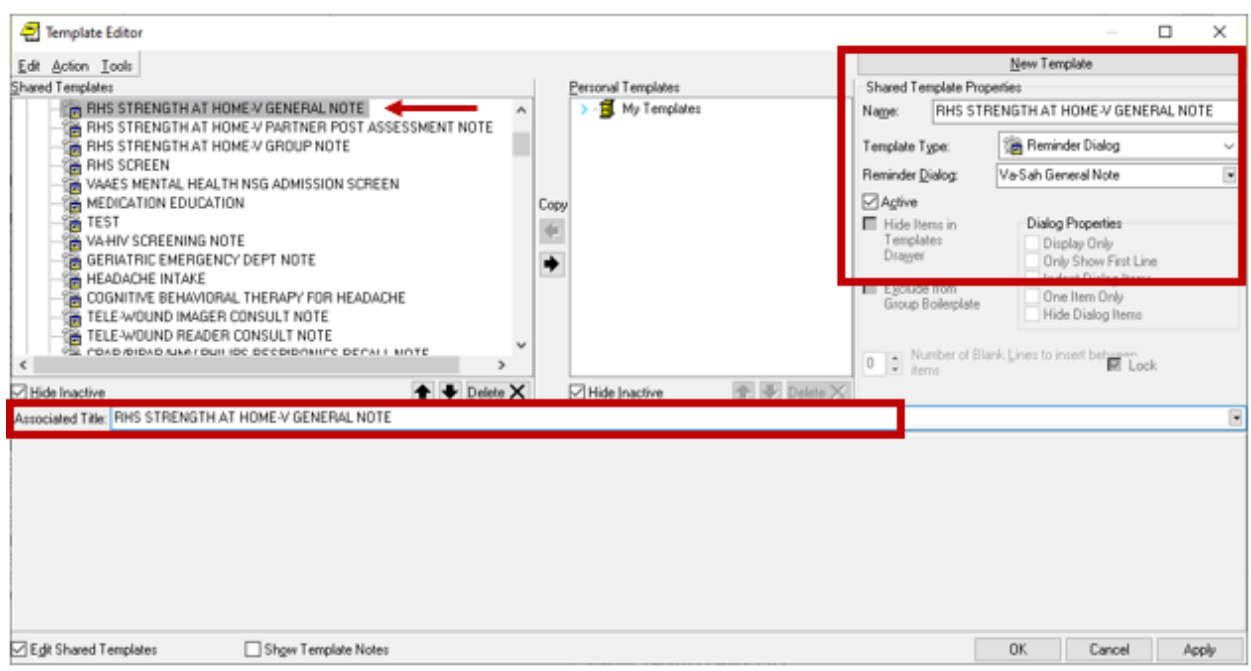

#### d. Name: **RHS STRENGTH AT HOME-V GROUP NOTE** Template Type: <mark>Reminder Dialog</mark> Reminder Dialog: **VA-SAH GROUP NOTE** Associated Title: **RHS STRENGTH AT HOME-V GROUP NOTE**

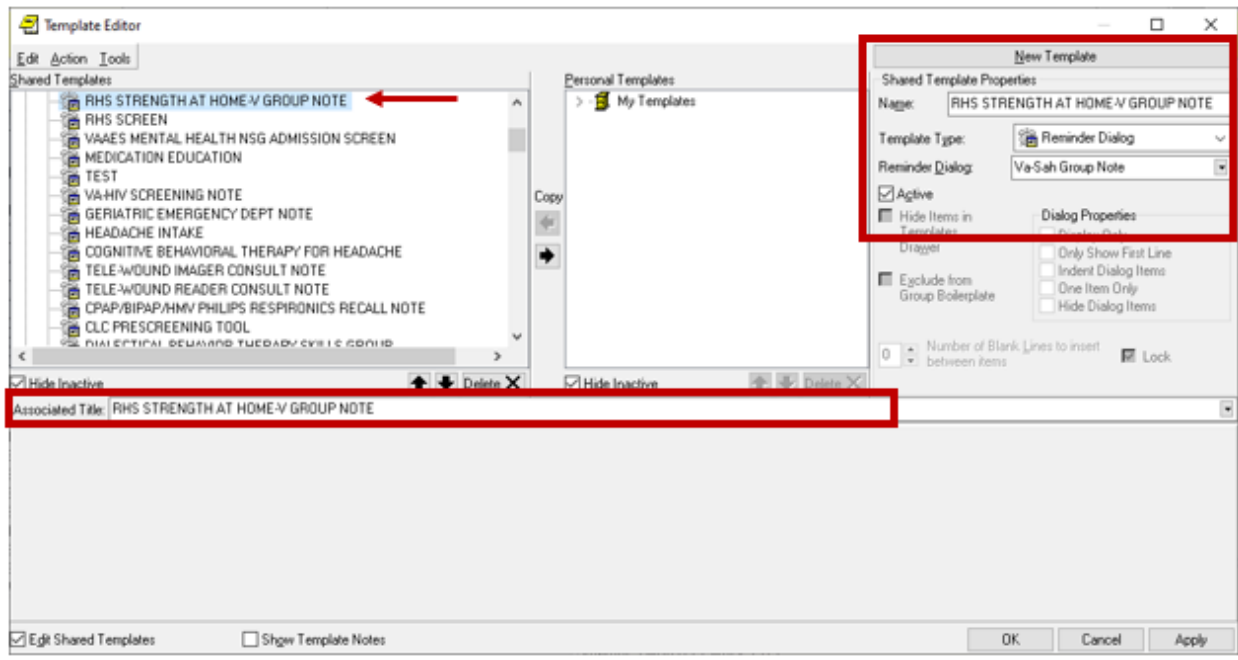

**4.** Add your sites Patient Telephone and Patient Address object the following ELEMENTS:

Element: VAL-TH VVC TELEPHONE TRIAGE CONTACT PHONE OBJECT Text: \* PHONE OBJECT HERE\*

Element: VAL-TH VVC TELEPHONE TRIAGE PATIENT LOCATION HOME Text: Home \*PATIENT ADDRESS OBJECT HERE\*

**5.** Confirm all four (**highlighted**) patient data objects (PDOs)are mapped to the **ELEMENT** below. If not, add your local PDOs to each of the four options.

> Element: VAL-TXTZ SAH IA DEMOGRAPHIC Text: Age: |PATIENT AGE| Race: |PATIENT RACE| Ethnicity: |PATIENT ETHNICITY| Biological sex: |PATIENT SEX|